## The your mail by sending and receiving the

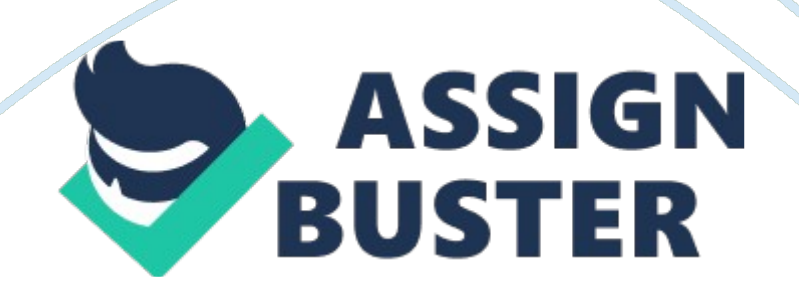

The life of an android user is based all on the servicesprovided by Google. What if you use a different provider for your email? One ofthe leading providers for virtually free unlimited storage, spam filtering, built-in search and allowing the connections to various social networking sitesis possible through the Hotmail services.

It is a free online service started years back in 1995 whichis now acquired by Microsoft. Fortunately, if you use this reliable accountthen there is good news for you! Now you can get it to your Android device too! The process is quite complex but once you precisely read it then it is aDoddle. In case you find it tangled and unable doing so then our Hotmail Contact Support will help tomake it a success for you.

1. On your androidphone turn to the menu. 2.

Look forsettings and tap on it. 3. Select " email" from the drop-down list in the settings. 4. Here, emailand password field will be available and you need to enter the informationwisely in the particular field. 5.

The emailoption will automatically configure your account. 6. Click on next.

7. Wait for fewmoments till the phone connect to the mail server8. A message" success" will display on your Android device detailing that the connection iscomplete. 9. You are requiredto test the setup of your mail by sending and receiving the mail with yourandroid phone.

We hope these nine steps help you get connected with thiseasy to navigate, understandable email service. Else, Hotmail Contact Number is available

https://assignbuster.com/the-your-mail-by-sending-and-receiving-the/

24hours 7 days just to assistyou. This is a toll-free number attended by professions and high-tech expertswho are ready any moment to make you feel comfortable with the service. You can also get answers to queries likehow to get folderattached to an email? How to recover the lost password? How to apply filters toHotmail account? If you are having an IOS device then similar instructionshad to be followed with little modifications.

It is better to reach on totechnical support or dial the number to have the best solution.